## **Creating a Hi-Res PDF for** *Postcard Printing from Adobe Illustrator*

## **1. Create a document with .25" margins for important elements as shown:**

For 5.5" x 8.5" finished size postcards, set page size as 5.625" x 8.625"

For 4" x 6" finished size postcards, set page size as 4.25" x 6.25"

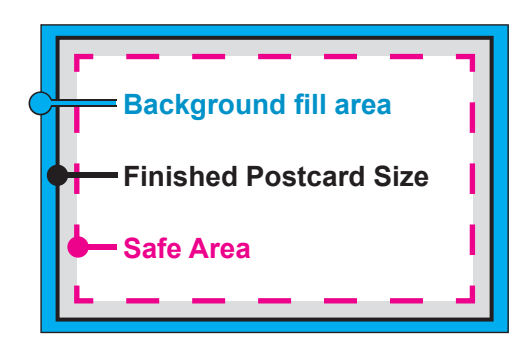

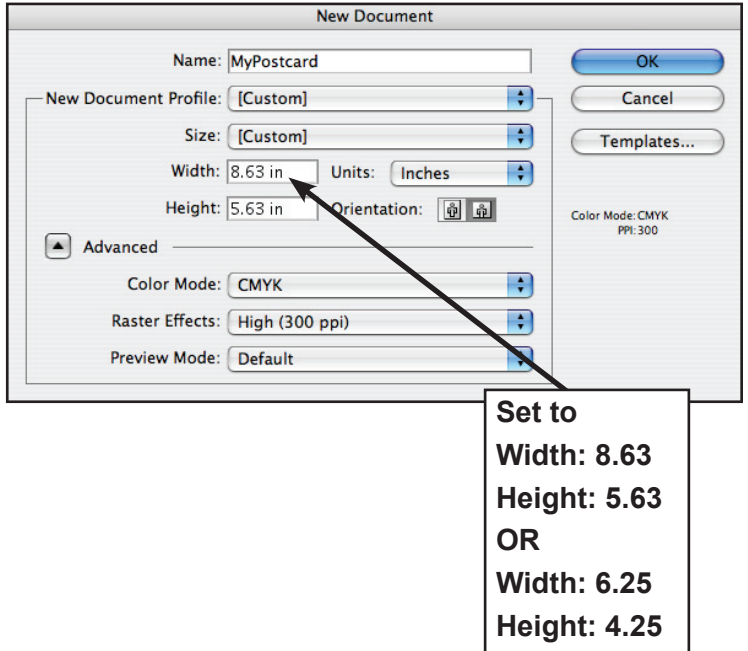

## **2. Choose File > Save As... > and select Format: Adobe PDF (pdf).**

Select PDF/X-1 in the dialogue box as shown with all default settings for PDF/X-1.

 Do not change any settings, or include crop marks or any other printer marks, etc.

**3. Combine front and back PDFs into one PDF file with Acrobat or third-party tool, or place Illustrator files in InDesign and create PDF.**

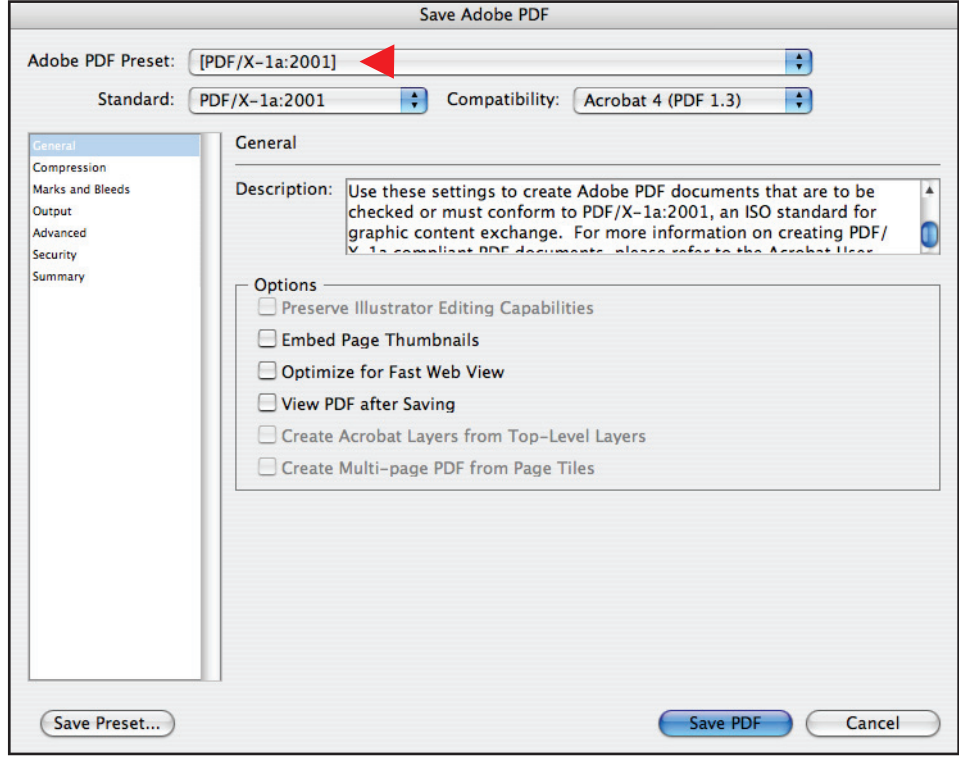